**Ministère de la Sante et des Affaires Sociales**

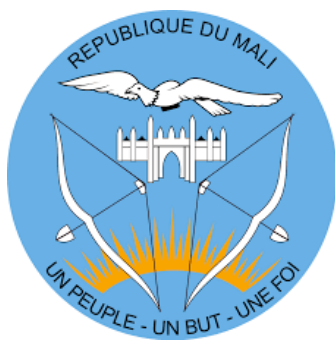

**République du Mali Un peuple-Un But-Une foi**

**Plan d'analyse des données de planification familiale** Une évaluation des tendances de la PF pour le Mali

Direction Générale de la Sante et de l'Hygiène Publique **/** Décembre 2019 Direction de la Santé de la Reproduction

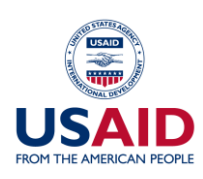

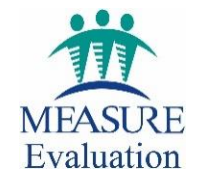

# **Plan d'analyse des données de planification familiale** Une évaluation des tendances de la PF pour le Mali

Moussa Konaré, MD, MPH Janine Barden-O'Fallon, PhD, MEASURE Evaluation

**MEASURE** Evaluation University of North Carolina at Chapel Hill 123 West Franklin Street, Suite 330 Chapel Hill, NC 27516 USA

Tél. : +1 919-445-9350 **[measure@unc.edu](mailto:measure@unc.edu) [www.measureevaluation.org](http://www.measureevaluation.org/)** Cette publication a été produite avec l'appui de l'Agence des États-Unis pour le développement international (USAID) dans le cadre de l'Accord coopératif MEASURE Evaluation AID-OAA-L-14-00004. Cet accord est mis en œuvre par le Carolina Population Center de l'Université de la Caroline du Nord à Chapel Hill, avec la collaboration d'ICF International ; John Snow, Inc. ; Management Sciences for Health ; Palladium ; et l'Université Tulane. Les opinions exprimées ne reflètent pas forcément les vues de l'USAID ou du gouvernement des États-Unis. WP-19-239

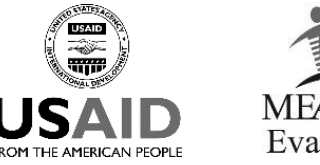

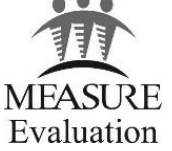

### **REMERCIEMENTS**

MEASURE Evaluation remercie la mission de l'Agence des États-Unis pour le développement international (USAID) au Mali pour le soutien qu'elle apporte au projet. Les auteurs tiennent à remercier leurs collègues de MEASURE Evaluation, Aminata Traoré et Stephanie Watson-Grant, pour leur revu technique et leurs contributions, ainsi qu'Aimee Benson, pour sa contribution aux conseils sur la représentation graphique dans Excel.

Nous tenons à remercier tous les acteurs et partenaires nationaux et internationaux qui ont participé à la réalisation de ce plan d'analyse des données de planification familiale (PF) : la Direction Générale de la Sante et de l'Hygiène Publique (DGSHP)/Sous-Direction de la Sante de la Reproduction (SDSR), le Système d'Information Sanitaire (SIS), le Cellule de Planification et de Statistiques (CPS), et les projets Health Policy Plus, et Services de Sante a Grand Impact (SSGI), soutenus par l'USAID.

### **ABREVIATIONS**

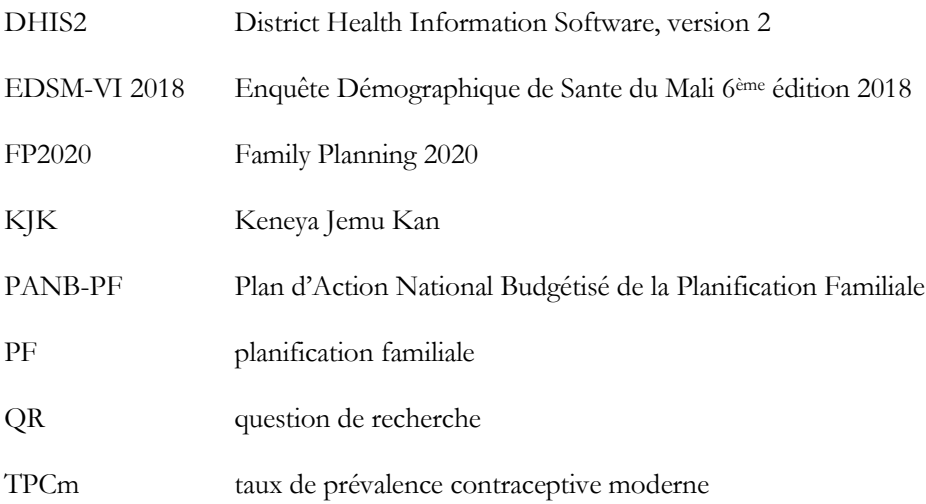

### **TABLE DES MATIERES**

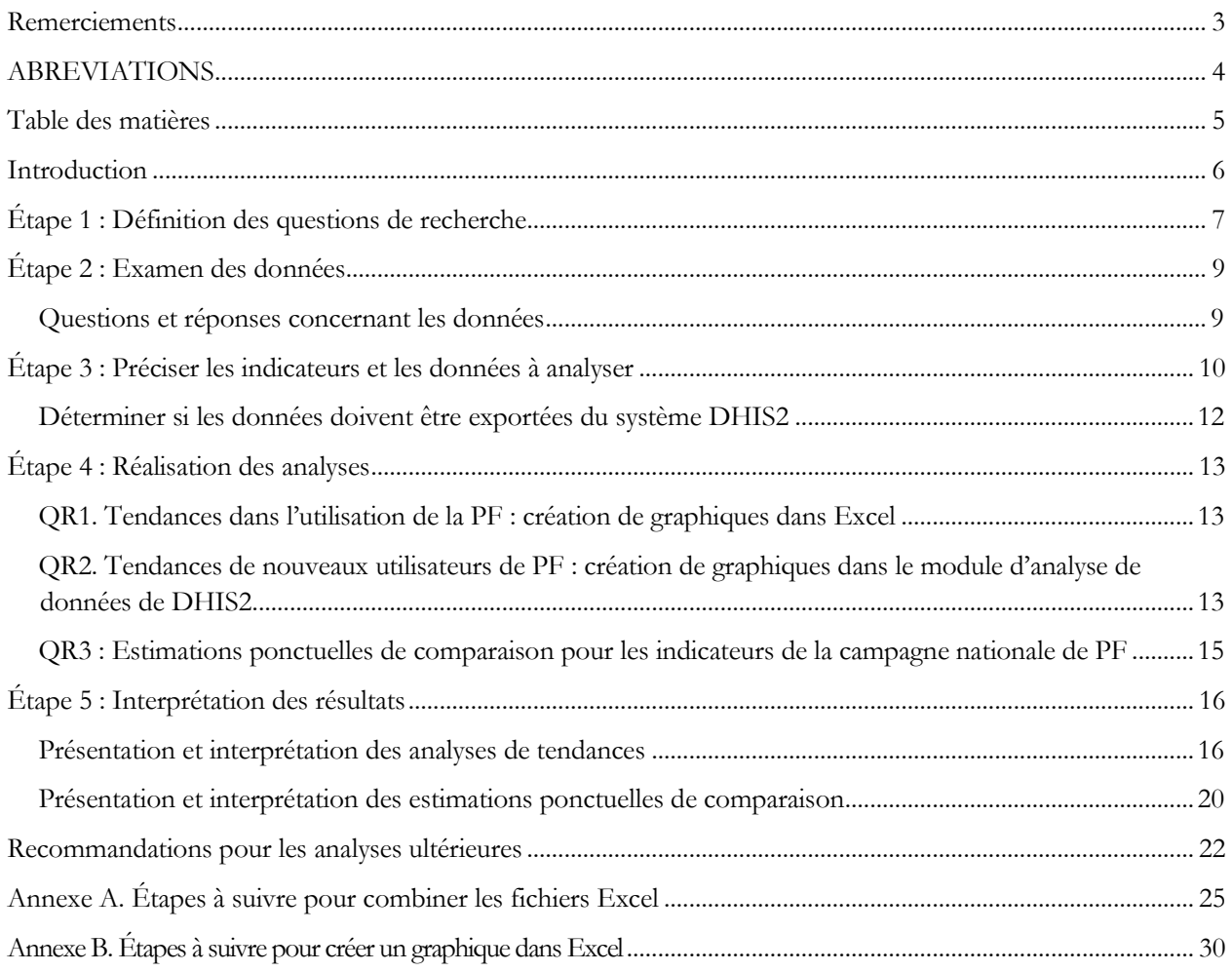

### **INTRODUCTION**

Dans le cadre du repositionnement de la PF, le Mali participe de manière active, à l'instar des pays francophones de l'Afrique de l'Ouest à l'initiative mondiale Family Planning 2020 (FP2020) et le Partenariat de Ouagadougou afin de contribuer à la réduction des taux élevés de mortalité maternelle (325 pour 100 000 naissances vivantes), et de mortalité néonatale (33 pour 1000 naissances vivantes), selon l'EDSM-VI 2018.

Ainsi, pour accompagner les différentes stratégies et initiatives des acteurs nationaux et internationaux les données sont essentielles pour prendre des décisions sur l'évolution du programme PF dont l'objectif du TPCm est de 30% dans le PANB-PF 2019–2023.

Le gouvernement du Mali, à l'aide du financement et du soutien technique de donneurs et partenaires de mise en œuvre, s'est engagé à renforcer et à améliorer la collecte d'informations sanitaires de routine. En 2017, la plateforme du système d'information de santé DHIS2 a été lancée pour obtenir des informations sur les indicateurs clés concernant la santé à des fins de surveillance et d'évaluation. Le DHIS2 comporte un certain nombre d'indicateurs concernant la planification familiale (PF), qui sont utilisés pour évaluer les activités du programme, notamment la campagne annuelle de PF au niveau national. Ce plan d'analyse des données présente les étapes nécessaires pour utiliser les données DHIS2 concernant la PF, afin d'évaluer l'efficacité des activités de PF.

Le plan d'analyse des données ci-dessous présente des instructions étape par étape, à titre d'exemple, de l'utilisation des données DHIS2 de routine dans l'analyse des performances du programme de PF. Ces instructions sont fondées sur les données recueillies dans le DHIS2 au cours des années 2017, 2018 et 2019. En 2019, le système a été mis à niveau, et certains indicateurs de routine ont été modifiés ou ajoutés. La section portant sur les recommandations propose des analyses ultérieures pour les données provenant du système mis à niveau. Les étapes fondamentales d'analyse et les conseils d'interprétation des données présentés dans ce document peuvent être suivis pour les analyses ultérieures, y compris celles concernant les nouveaux indicateurs.

Ce plan d'analyse des données met l'accent sur l'analyse des tendances, qui permet d'examiner l'évolution des indicateurs clés de PF au cours du temps, notamment le nombre de nouveaux utilisateurs de PF, le nombre d'anciens utilisateurs qui continuent d'utiliser la PF et le nombre d'utilisateurs de PF âgés de moins de 25 ans. L'analyse de tendance proposée inclut les données recueillies en dehors des mois de la campagne nationale de PF, afin d'obtenir des informations concernant l'impact de la campagne sur les résultats de PF au Mali avec le temps.

Nous anticipons que le groupe de parties prenantes impliqué dans la campagne nationale de PF continuera à produire un rapport d'évaluation propre à cette campagne. Les évaluations menées par la campagne elle-même devraient inclure la couverture estimée par radio, télévision et médias sociaux du programme Keneya Jemu Kan (KJK). Ces estimations indiquent la portée potentielle des médias de la campagne, qui constitue l'un des résultats de la campagne nationale.

Les évaluations devraient également continuer à documenter les activités mises en œuvre au cours de la campagne au niveau national, régional et des districts. Les rapports des campagnes régionales sont également une importante ressource pour obtenir ce type d'informations. Certains éléments de la campagne doivent être évalués au besoin à l'aide d'efforts supplémentaires de collecte de données, par exemple pour déterminer si l'implication des jeunes a un impact mesurable sur les attitudes et l'utilisation de la PF par les jeunes, ou pour savoir dans quelle mesure les « Journées portes ouvertes » sont organisées dans tous les centres de santé. Le

recueil de données qualitatives serait également avantageux pour ces efforts. Elles peuvent inclure des discussions de groupes thématiques avec les populations cibles et/ou des entrevues avec des informateurs clés et des parties prenantes de la campagne. Les informations provenant des évaluations de la campagne nationale peuvent être utilisées pour servir de contexte aux évaluations des données de PF de routine.

### **ÉTAPE 1 : DEFINITION DES QUESTIONS DE RECHERCHE**

La première étape dans toute analyse de données est de définir les questions de recherche auxquelles les analyses sont destinées à répondre. Les questions de recherche potentielles concernant spécifiquement l'analyse des tendances de PF peuvent inclure :

- **1. Quelle est la tendance d'utilisation de la PF au cours d'une année ? Comment cette tendance évolue-t-elle d'une année à l'autre ? Y a-t-il une augmentation au cours des mois de la campagne nationale de PF ?**
- **2. Quelle est la tendance d'utilisation de la PF pour les nouveaux utilisateurs (« nouveaux adhérents ») par rapport aux anciens utilisateurs au cours d'une année ? Y a-t-il une augmentation au cours des mois de la campagne nationale de PF ? Comment cette tendance évolue-t-elle d'une année à l'autre ?**
- **3. Comment l'utilisation de la PF au cours de la campagne nationale de PF évolue-t-elle d'une année à l'autre ?**

Ces questions peuvent être examinées au niveau national ou régional et dans le cas de la campagne nationale de PF, au niveau des districts d'intervention intensive. Les questions peuvent être ventilées, le cas échéant, pour comparer les femmes jeunes (≤ 24 ans) et plus âgées (≥ 25 ans), car les jeunes sont une population cible des programmes de PF au Mali. Les questions peuvent également être ventilées pour examiner des méthodes contraceptives particulières, par exemple les implants, qui ont de plus en plus d'adeptes au Mali et dans l'ensemble de l'Afrique subsaharienne.

À titre d'exemple de questions de recherche exploitant des données sous-nationales ou ventilées, on peut citer : « **Quelle est la tendance dans l'utilisation des implants au niveau régional ?** » ou « **Quelle est la tendance dans l'utilisation de la PF chez les adolescents et les jeunes ?** »

En répondant à ces questions, il est possible d'obtenir des informations sur l'évolution des programmes de PF d'une année à l'autre. Un aspect important des programmes de PF au Mali est la campagne annuelle de PF. En examinant les tendances au fil du temps, l'impact de la campagne de PF sur l'utilisation des méthodes contraceptives peut être évalué. À l'heure actuelle, il existe une insuffisance dans l'analyse des données pour les indicateurs spécifiquement liés à la campagne nationale de PF. Dans ce cas, des estimations ponctuelles de comparaison peuvent être réalisées.

Par ailleurs ces comparaisons ne procurent pas autant d'informations que les analyses de tendances, mais elles sont souvent la seule option possible pour l'analyse de comparaison lorsque très peu de situation actualisée sur les données sont disponibles. Dans l'avenir, chaque année contribuera à une situation actualisée sur les données de campagnes, et à la longue une analyse des tendances pourra être réalisée.

Les questions de recherche utilisant des estimations ponctuelles incluent notamment :

Comment le nombre total de nouveaux utilisateurs de PF pendant les mois de la campagne nationale de PF évolue-t-il d'une année à l'autre (p. ex, le nombre total de nouveaux utilisateurs de PF au cours de la campagne de 2018 par rapport à celle de 2017) ? Ce nombre augmente-t-il d'une année à l'autre ? Quelle est l'amplitude de l'augmentation ?

Comment le nombre total de nouveaux utilisateurs de PF pendant la campagne nationale de PF évolue-t-il d'une année à l'autre par âge (adolescents et jeunes ≤ 24 ans par rapport aux ≥ 25 ans) ? Ce nombre augmente-t-il d'une année à l'autre ? Quelle est l'amplitude de l'augmentation ?

Les taux de rapports dans le DHIS2 pendant la campagne nationale de PF s'améliorent-ils d'une année à l'autre ? Dans quelle mesure ?

D'autres pistes de réflexion peuvent être ajoutées au plan d'analyse au fur et à mesure que les questions de recherche émergent et que les données du système DHIS2 mis à niveau deviennent disponibles. Pour faire le suivi des tendances, il sera essentiel que les données saisies dans le système soient « finalisées » à un moment donné, en particulier pour que les courbes de tendances restent stables d'une année à l'autre.

MEILLEURES PRATIQUES : décider quelles seront les questions de recherche avant de commencer l'analyse des données. Qu'est-il important de savoir ?

### **ÉTAPE 2 : EXAMEN DES DONNEES**

#### **Questions et réponses concernant les données**

Lors de la planification de chaque analyse de données, il faut tenir compte des questions suivantes :

- 1. Quelle est la **période** concernée ? Est-il nécessaire de disposer de données mensuelles, trimestrielles ou annuelles ?
- 2. À quel **niveau d'agrégation** l'analyse doit-elle avoir lieu ? Au niveau national, régional ou du district ?
- 3. Quels **indicateurs** sont requis pour répondre à la question de recherche ?
- 4. Faut-il réaliser des **transformations d'indicateurs**, par exemple pour créer un indicateur composite à partir d'un groupe d'indicateurs ?
- 5. Existe-t-il des **valeurs aberrantes** dans les données de certains indicateurs qui pourraient avoir un impact sur les résultats ? Dans ce cas, comment peut-on les gérer ?
- 6. Quelle **présentation des données** permettra d'obtenir le meilleur impact ? Des tableaux de données, des graphiques linéaires ? La moyenne, la médiane et l'écart interquartile seront-ils présentés ?
- 7. Quelles sont les **hypothèses et les limites des données** ? Toutes les données, toutes les méthodes analytiques et tous les plans de recherche comportent des limites. Il est impératif que l'analyste reconnaisse de façon explicite les limites et que celles-ci soient incluses dans les rapports et interprétations des données, lorsque cela est pertinent. Les analystes peuvent alors montrer qu'ils maîtrisent bien les données et les méthodes sélectionnées, et ils peuvent décrire les mesures prises pour réduire au minimum l'impact des limites.

Les décisions prises pour ce plan d'analyse en réponse à ces questions sont présentées dans l'Étape 2.

MEILLEURES PRATIQUES : Connaissez vos données. Si les données ne sont pas disponibles ou adéquates pour répondre aux questions de recherche, il faudra faire des modifications aux questions de recherche.

### **ÉTAPE 3 : PRECISER LES INDICATEURS ET LES DONNEES A ANALYSER**

La période de cette analyse est 2017–2019 (jusqu'au mois d'août, dernier mois pour lequel des données sont disponibles au moment de la rédaction). Pour examiner les tendances annuelles, nous devons utiliser les totaux mensuels.

L'étape suivante est de sélectionner les indicateurs qui seront utilisés pour répondre aux questions de recherche. Des informations concernant les données disponibles et les niveaux de ventilation permettront également de faciliter l'analyse. Il convient de noter que tous les indicateurs possibles du système ne seront pas nécessairement sélectionnés. Pour que l'évaluation des données soit pertinente, elle doit se limiter aux aspects les plus importants pour les parties prenantes des programmes de PF.

Les données utilisées dans l'analyse proviennent de la plateforme DHIS2. Les données de PF sont enregistrées mensuellement aux centres de santé et saisies dans le DHIS2. Les données de tous les centres de santé sont agrégées et peuvent être analysées au niveau du district, de la région ou du pays. Les données utilisées dans ce plan d'analyse des données proviennent de tous les centres qui utilisent le système DHIS2. La majorité des analyses de ce plan peuvent être réalisées au sein du système DHIS2 même, à l'aide du module d'analyse des données. Dans certains cas, il peut être nécessaire d'exporter les données dans Excel (voir les instructions à cet effet dans ce document).

L'utilisation de ces données pour l'analyse est sujette à certaines limites. Par exemple, les données de PF de routine ne donnent aucune information sur la qualité des soins administrés aux centres de santé. Les données ne permettent pas de générer des informations sur les activités spécifiques mises en œuvre dans le cadre des programmes de PF, comme celles en lien à la campagne nationale de PF, l'intégration des données de certaines structures privées, l'intégration de la PF aux services (VIH, nutrition, vaccination), ni sur la bonne conduite de ces activités. Cette source de données ne permet pas d'obtenir des informations sur les ressources utilisées pour la campagne, les obstacles rencontrés lors de sa diffusion ou les attitudes concernant cette campagne, entre autres. Les documents d'évaluation, la description des activités mises en œuvre ou les rapports régionaux d'évaluation créés dans le cadre de la campagne nationale de PF peuvent être utilisés pour mettre en contexte les évaluations de données de routine.

De plus, des données de PF manquent dans deux régions (Kidal et Taoudénit) pour 2017 et 2018, ce qui devra être souligné dans toutes les présentations des résultats.

Étant donné que l'analyse s'intéresse aux tendances au cours du temps, des graphiques linéaires sont utilisés pour montrer les évolutions d'un mois à l'autre et d'une année à l'autre.

Les indicateurs et les données nécessaires pour répondre aux questions de recherche sont présentés ci-dessous :

#### **QR1 : Quelle est la tendance d'utilisation de la PF au cours d'une année ? Comment cette tendance évolue-t-elle d'une année à l'autre ? Y a-t-il une augmentation au cours des mois de la campagne nationale de PF ?**

Indicateur : Nombre total de méthodes contraceptives distribuées ; nombre total d'utilisateurs de PF (nouveaux utilisateurs + anciens utilisateurs). [Les condoms masculins et féminins sont exclus de l'analyse.]

Données : Au niveau national ; tous les mois de 2017 et 2018, de janvier à aout pour 2019. À noter, le nombre total de méthodes contraceptives distribuées est l'indicateur correct pour 2017 et 2018, tandis que le nombre total d'utilisateurs de PF est l'indicateur correct pour 2019 (et pour les années ultérieures).

Pour l'analyse de l'utilisation de la PF, la distribution de condoms est exclue en raison des valeurs aberrantes que l'on observe pour ces données ; en outre, l'indicateur pour 2017 et 2018 est le « nombre de condoms distribués par mois », tandis que pour 2019, il s'agit du « nombre d'utilisateurs de condoms par mois ». Cette exclusion signifie que, selon notre estimation, le nombre total d'utilisateurs de PF n'inclut pas les personnes qui font usage de condoms comme seule méthode de contraception. Ceci doit être signalé comme une limite de l'analyse.

QR1a. Les données peuvent être ventilées pour évaluer certaines questions spécifiques. Par exemple, les parties prenantes de PF peuvent s'intéresser aux tendances concernant les implants (Jadelle). Pour cette analyse, il faudrait prévoir :

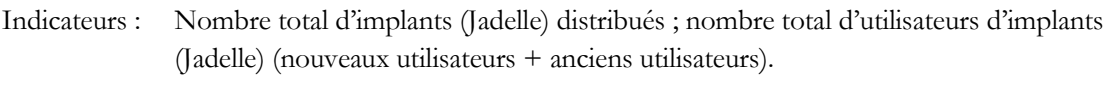

Données : Au niveau national ; tous les mois de 2017, 2018 et 2019 (jusqu'en août).

QR1b. Les données peuvent être évaluées au niveau sous-national, par exemple, pour examiner l'utilisation d'implants dans la région de Bamako.

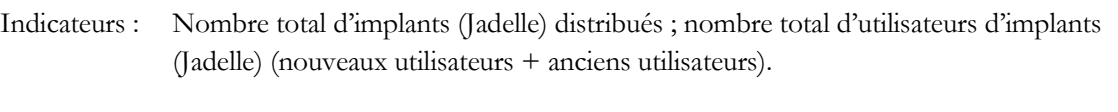

Données : Au niveau régional – Bamako ; tous les mois de 2017, 2018 et 2019 (jusqu'en août).

#### **QR2 : Quelle est la tendance d'utilisation de la PF pour les nouveaux utilisateurs (« nouveaux adhérents ») par rapport aux anciens utilisateurs au cours d'une année ? Y a-t-il une augmentation au cours des mois de la campagne nationale de PF ? Comment cette tendance évolue-t-elle d'une année à l'autre ?**

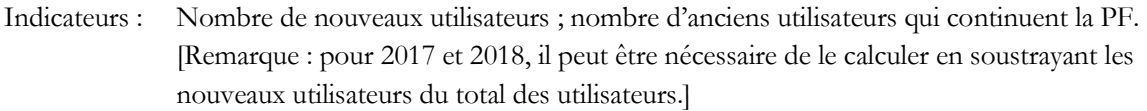

Données : Au niveau national ; tous les mois de 2017, 2018 et 2019 (jusqu'en août).

QR2a. Les données peuvent être ventilées pour évaluer la question par groupe d'âge. Par exemple, les décideurs peuvent s'intéresser aux tendances d'utilisation de la PF par les jeunes (≤ 24 ans).

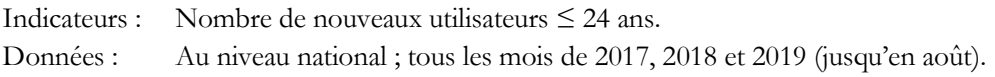

#### **QR3 : Comment l'utilisation de la PF au cours de la campagne nationale de PF évolue-t-elle d'une année à l'autre ?**

Indicateurs : Nombre de nouveaux utilisateurs de PF au cours de la campagne, nombre de nouveaux utilisateurs de PF ≤ 24 ans au cours de la campagne. Taux de rapportage au cours de la campagne.

Données : Au niveau national ; pendant la période de campagne.

#### **Déterminer si les données doivent être exportées du système DHIS2**

L'analyse des tendances d'une année à l'autre peut être réalisée dans Excel, de façon à inclure plus d'une année de données dans un seul graphique. Un exemple de cette approche est présenté ci-dessous pour l'analyse de QR1, QR1a et QR1b. L'analyse de QR2 et QR2a sera réalisée dans le module d'analyse de DHIS2.

MEILLEURES PRATIQUES : Utiliser uniquement les indicateurs et les données nécessaires pour répondre aux questions de recherche.

### **ÉTAPE 4 : REALISATION DES ANALYSES**

#### **QR1. Tendances dans l'utilisation de la PF : création de graphiques dans Excel**

Cette section présente des instructions pas à pas pour l'analyse des tendances dans l'utilisation des méthodes de PF à l'aide du nombre combiné de méthodes de PF distribuées au cours des années 2017 et 2018 et du nombre combiné d'utilisateurs de méthodes de PF en 2019 jusqu'en août. Les étapes à suivre pour réaliser une analyse sont les suivantes :

- 1. Exporter les données dans des classeurs Excel. Si les données provenant de DHIS2 sont exportées dans différents classeurs Excel, suivre les instructions dans **l'Annexe A** pour les regrouper en un fichier.
- 2. Ouvrir le classeur Excel qui contient les données voulues. Dans ce cas, il s'agit du classeur « Nombre\_total\_méthodes\_contraceptives\_2017\_2018\_2019.xlsx » qui a été créé selon les instructions de l'**Annexe A**.
- 3. Suivre les instructions de l'**Annexe B**. pour créer des graphiques illustrant la distribution totale de méthodes par mois au Mali (QR1), pour les implants (Jadelle) au niveau national et pour les implants (Jadelle) à Bamako (QR1a), 2017-2019.

#### **QR2. Tendances de nouveaux utilisateurs de PF : création de graphiques dans le module d'analyse de données de DHIS2**

Utiliser les outils d'analyse des données du « Guide d'utilisateur DHIS2 Mali », Section 6, pour produire :

QR2. Un graphique linéaire à deux séries, « Nouveaux utilisateurs » et « Anciens utilisateurs ». L'axe horizontal est « Mois » et l'axe vertical est « Nombre d'utilisateurs ».

QR2a. Un graphique linéaire à deux séries, « Total nouveaux utilisateurs » et « Nouveaux utilisateurs chez les moins de 25 ans ». L'axe horizontal est « Mois » et l'axe vertical est « Nombre de nouveaux utilisateurs ».

Il faut signaler que ces données ne sont disponibles que depuis janvier 2019 ; par conséquent, la tendance jusqu'ici représente la période de janvier à août 2019, pendant laquelle aucune campagne nationale n'a eu lieu.

Le graphique ainsi créé pour QR2 est le suivant :

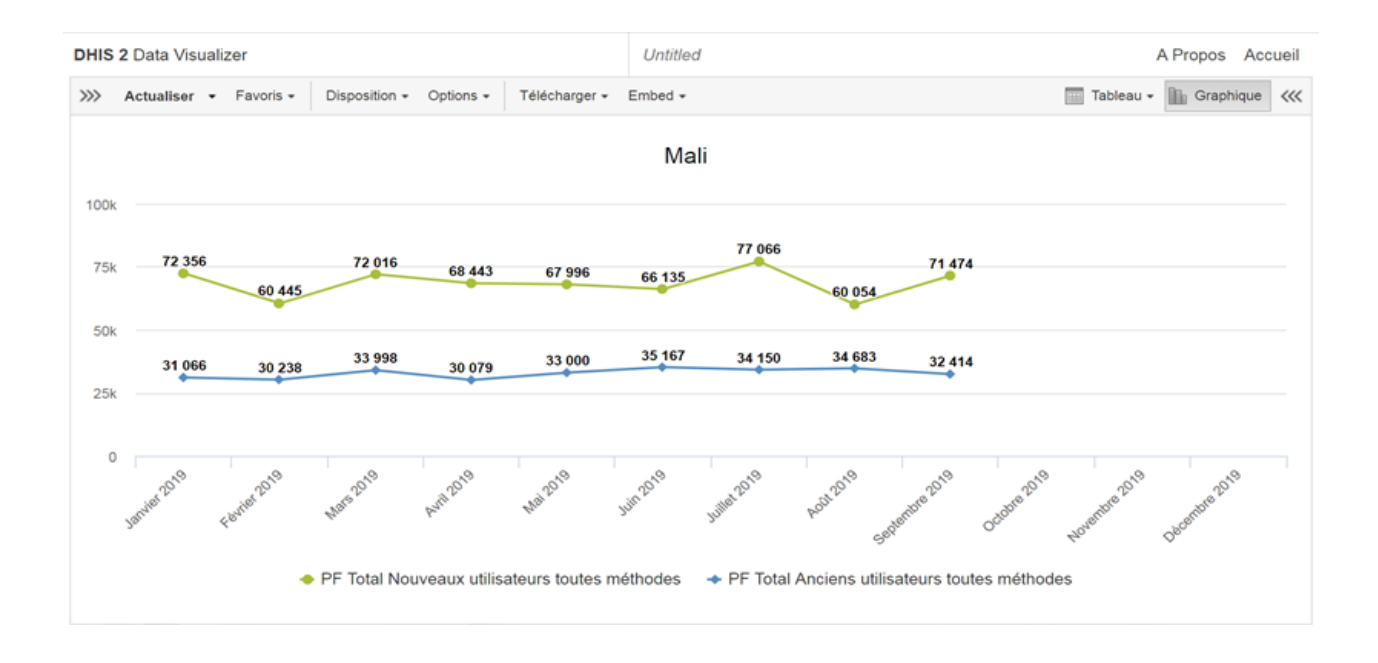

Le graphique ainsi créé pour QR2a est le suivant :

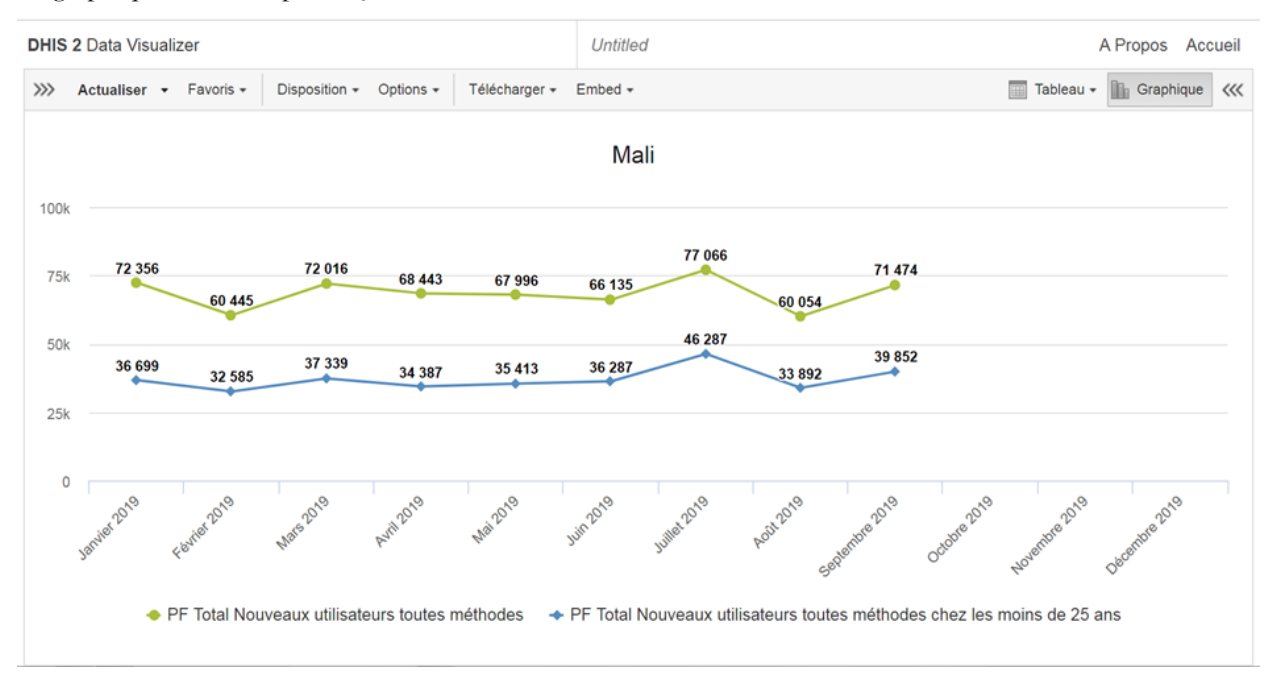

#### **QR3 : Estimations ponctuelles de comparaison pour les indicateurs de la campagne nationale de PF**

À titre d'exemple d'estimation ponctuelle de comparaison, on peut citer le nombre total de nouveaux utilisateurs de PF au cours des mois des campagnes de 2017 et 2018 dans les onze régions désignées pour recevoir des interventions intensives. Une fois de plus, les données concernant les condoms masculins et féminins doivent être exclues.

Nous pouvons voir que Kidal et Taoudénit n'ont pas rapporté de données en 2017 et 2018. Par conséquent, le nombre total de nouveaux utilisateurs dans les neuf régions ayant rapporté des données est de 128 548 en 2017 et de 129 818 en 2018, avec une différence de 1 270 utilisateurs.

Les estimations ponctuelles de comparaison peuvent également être réalisées par sous-groupe, par exemple selon l'âge. Concernant le nombre total de nouveaux utilisateurs de PF pendant la campagne nationale de PF chez les  $\leq$  24 ans (adolescents et jeunes) et les  $\geq$  25 ans, on observe :

#### **Tableau 1 : nombre total de nouveaux utilisateurs de PF pendant la campagne nationale de PF chez les ≤ 24 ans et les ≥ 25 ans**

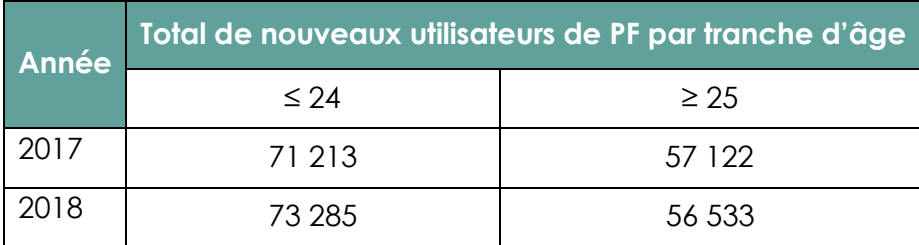

Source : DHIS2

Des estimations ponctuelles de comparaison peuvent également être effectuées pour examiner le taux de rapportage au cours de la campagne annuelle de PF. Une fois de plus, pour 2017 et 2018, nous signalons que Kidal et Taoudénit n'ont pas rapporté de données au cours de la campagne. Le taux de rapportage global en 2017 pour les neuf régions ayant rapporté des données est en moyenne de 9,8% (87,9/9). Pour 2018, le même calcul donne un taux moyen de rapportage de 14,7 (132,5/9) dans ces régions.

MEILLEURES PRATIQUES : Revoir les résultats. Évaluer si les données présentées dans les graphiques et tableaux sont raisonnables. Si quelque chose semble anormal (trop élevé ou trop faible, tendance dans le mauvais sens), revenir en arrière et vérifier si l'analyse comporte des erreurs. Dans une analyse de tendance, la période (mois, trimestres, années) est présentée sur l'axe horizontal et les unités de l'analyse (nombre de méthodes, d'utilisateurs, etc.) se situent sur l'axe vertical.

Éviter d'inclure un trop grand nombre d'indicateurs dans un même graphique.

## **ÉTAPE 5 : INTERPRETATION DES RESULTATS**

#### **Présentation et interprétation des analyses de tendances**

Les résultats peuvent être présentés à l'aide des graphiques et des tableaux créés lors de l'analyse. Le commentaire des graphiques et des tableaux doit décrire les données utilisées, l'analyse réalisée et l'interprétation des résultats, y compris les limites.

Les questions à se poser pour la présentation et l'interprétation d'un graphique de tendance sont :

• Quels schémas peut-on observer ? Où sont les sommets et les creux des données ? Sont-ils liés aux activités éventuelles du programme de PF ?

Pour faciliter l'interprétation d'un graphique, il est suggéré d'ajouter des étiquettes aux axes horizontaux et verticaux, comme dans l'exemple ci-dessous :

#### Exemple de présentation et d'interprétation des résultats

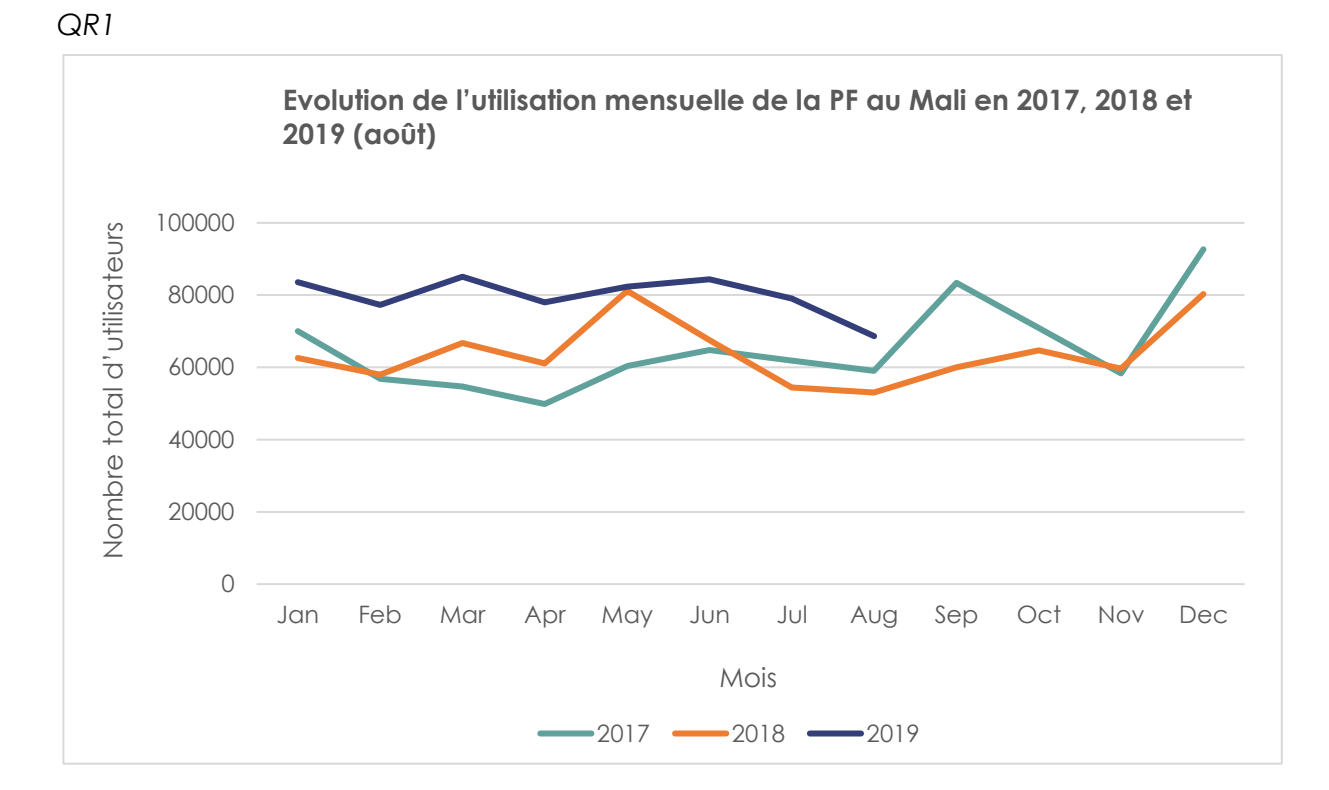

Le graphique ci-dessus indique le nombre total de clients de planification familiale par mois lors des années 2017, 2018 et 2019, tel que rapporté dans le DHIS2 pour toutes les régions du Mali, à l'exception de Kidal et Taoudénit. Les totaux n'incluent pas la distribution de condoms masculins et féminins. En 2017, la campagne nationale de PF a eu lieu du 24 août au 22 octobre, tandis qu'en 2018, elle a eu lieu du 15 mai au 30 juin. Le graphique montre que l'utilisation de méthodes a atteint un sommet pendant les mois correspondant à la campagne nationale de PF en 2017 et 2018, comme on peut s'y attendre. Cependant, après chaque sommet, l'utilisation des méthodes est retombée aux mêmes niveaux qu'avant la campagne, voire plus bas, comme en 2018. Le taux d'utilisation pendant

les huit premiers mois de 2019 est plus élevé qu'en 2017 et 2018, bien qu'il n'y ait pas encore eu de campagne nationale de PF.

Message principal : La tendance dans l'utilisation des méthodes indique que la distribution des méthodes a atteint un sommet au cours des campagnes nationales de PF. Malgré l'absence de campagne en 2019, l'utilisation mensuelle des méthodes était plus élevée qu'en 2017 et 2018.

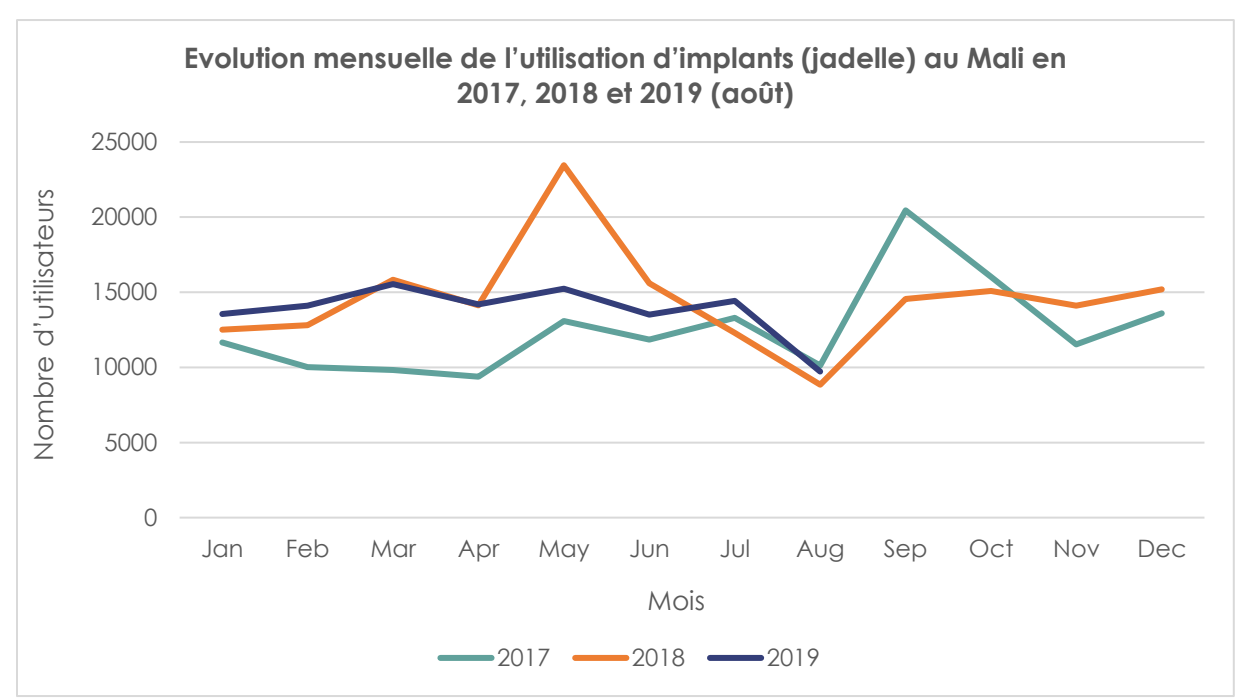

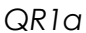

Le graphique ci-dessus présente le nombre total de clients ayant un implant (Jadelle) au Mali en 2017, 2018 et 2019, par mois. Comme nous l'avons vu pour QR1, l'utilisation de l'implant a atteint un sommet pendant les mois de la campagne nationale de PF en 2017 et 2018. L'utilisation d'implants en 2019 semble stable et n'a pas augmenté par rapport à 2018. Une comparaison de l'utilisation mensuelle d'implants confirme cette observation : le nombre moyen par mois de clients ayant un implant était 12 572 en 2017, 14 536 en 2018 et 13 788 jusqu'ici en 2019.

Message principal : La tendance indique que l'utilisation de l'implant a également atteint un sommet pendant les campagnes nationales de PF menées en 2017 et 2018. L'utilisation de l'implant est restée stable en 2019, bien que légèrement plus basse qu'en 2018.

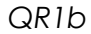

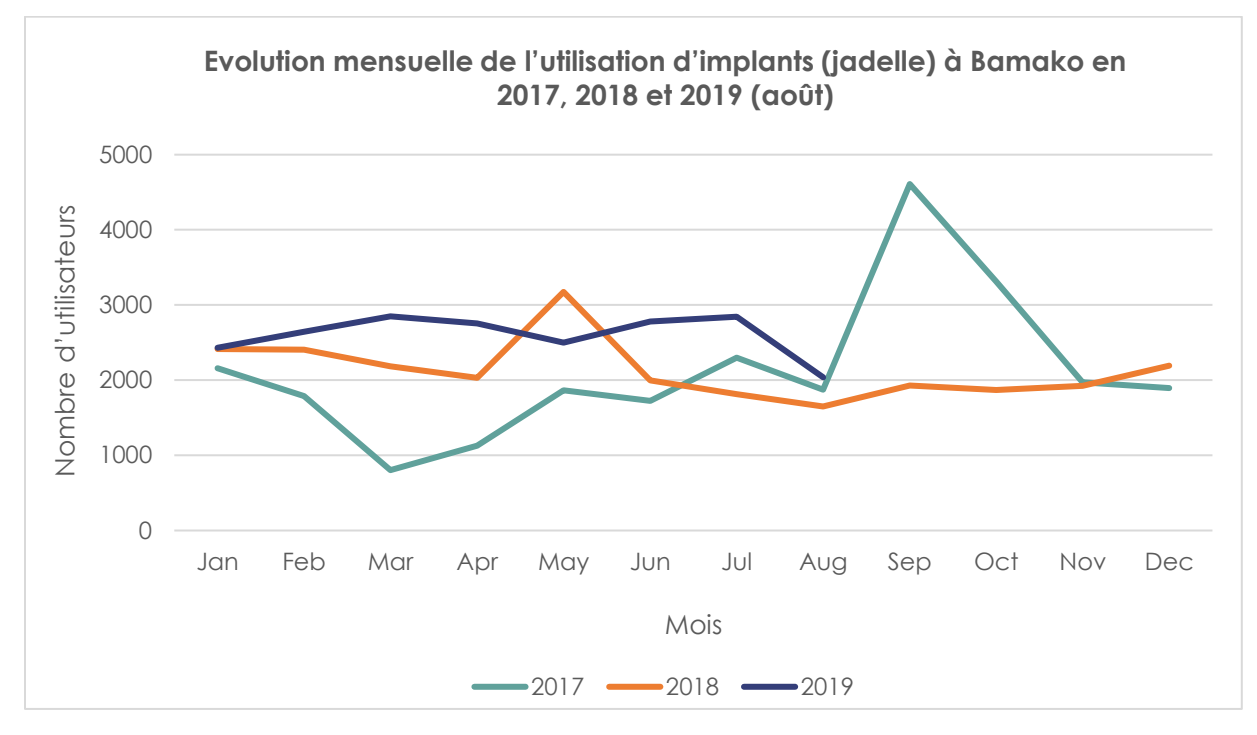

Une analyse de l'utilisation de l'implant (Jadelle) en 2017, 2018 et 2019, par mois, a été menée à l'échelle sous-nationale pour Bamako. Dans ce cas, nous voyons que l'utilisation de l'implant à Bamako a atteint un sommet élevé au cours de la campagne de 2017 (bien que cela puisse également indiquer un problème de qualité de données). L'utilisation de l'implant à Bamako lors de la campagne de 2018 n'a pas été aussi élevée qu'en 2017, et elle est restée stable en 2019. En moyenne, l'utilisation de l'implant par mois à Bamako était de 2 605 en 2019, par rapport à 2 119 en 2017 et à 2 132 en 2018.

Message principal : La tendance d'utilisation de l'implant (Jadelle) à Bamako a présenté un sommet élevé au cours de la campagne de 2017. Elle a augmenté avec le temps de 2017 à 2019.

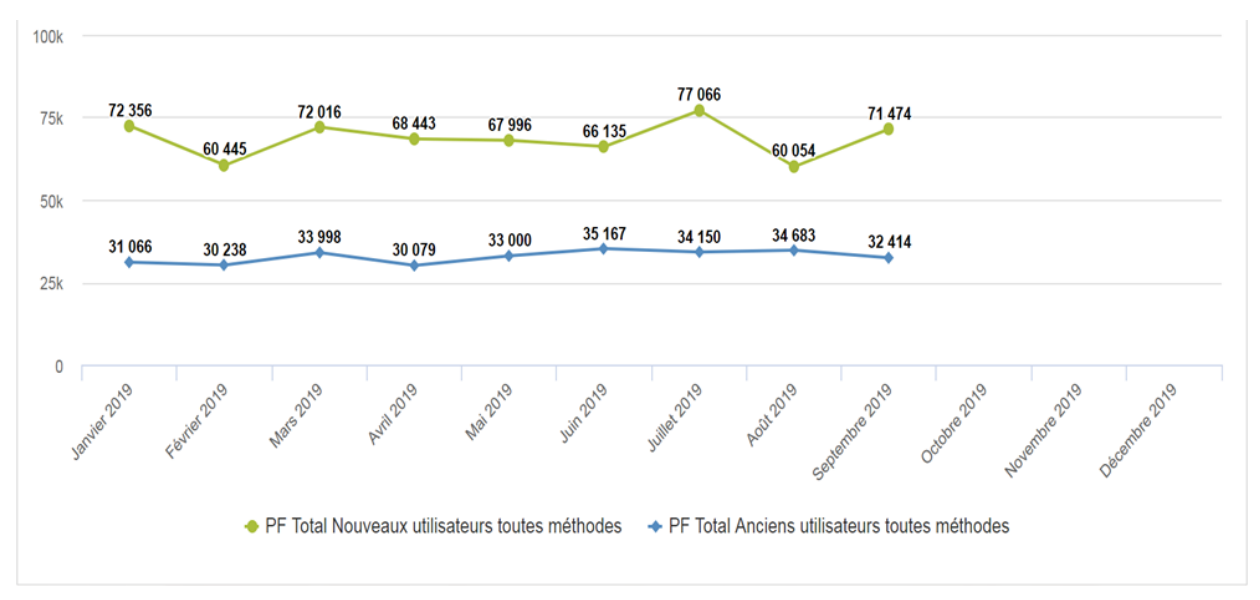

**Tendance mensuelle du nombre de nouveaux et d'anciens utilisateurs de planification familiale au Mali en 2019**

Le graphique ci-dessus indique le nombre total de nouveaux et d'anciens utilisateurs de planification familiale par mois en 2019, tel que rapporté dans le DHIS2 pour toutes les régions du Mali, à l'exception de Kidal et Taoudénit. Les totaux n'incluent pas la distribution de condoms masculins et féminins. Le nombre de nouveaux et d'anciens clients en 2019 était plutôt stable, avec un pic pour les nouveaux utilisateurs pendant le mois de juillet. Le ratio entre les nouveaux utilisateurs et les anciens était d'environ 2 pour 1.

Message principal : Le nombre de nouveaux et d'anciens clients de PF est resté stable ; en moyenne, deux nouveaux clients de PF ont été vus pour un ancien client.

#### *QR2*

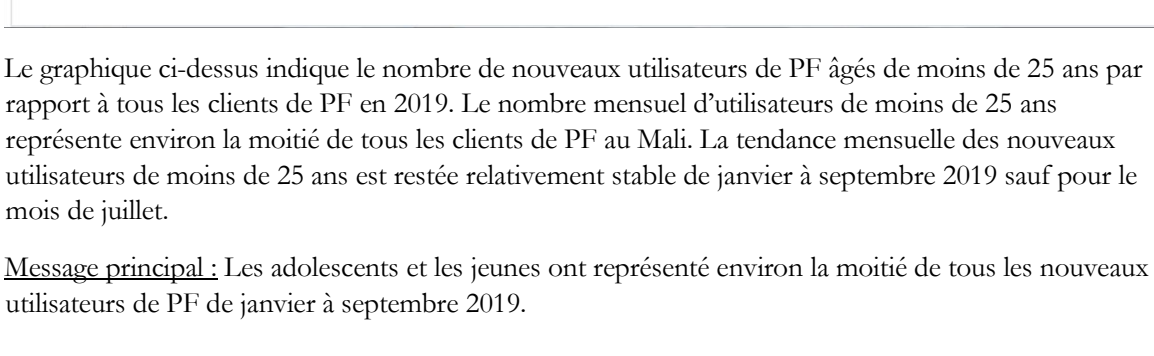

#### **Tendance mensuelle du nombre de nouveaux utilisateurs de moins de 25 ans au Mali en 2019**

66 135

36 287

77066

46 287

71 474

39852

60 054

33892

Agot2019

PF Total Nouveaux utilisateurs toutes méthodes chez les moins de 25 ans

### **Présentation et interprétation des estimations ponctuelles de comparaison**

Les estimations ponctuelles de comparaison peuvent être présentées sous forme de tableau, si approprié, comme le montre l'exemple ci-dessous. Les tableaux doivent également être accompagnés d'un texte qui décrit les données et interprète les résultats.

Les questions à se poser pour l'interprétation d'estimations ponctuelles de comparaison sont :

• Comment les estimations ponctuelles évoluent-elles d'une année à l'autre ? Les estimations ponctuelles de comparaison sont-elles anormalement plus hautes ou plus basses que les résultats anticipés ?

QR2a

100k

 $75k$ 

50k

 $25k$ 

 $\overline{0}$ 

72 356

36 699

60 445

32.585

72016

37 339

• PF Total Nouveaux utilisateurs toutes méthodes

68 443

34 387

67996

35 413

#### **Tableau 2 : Exemple de présentation et d'interprétation des résultats (estimations ponctuelles de comparaison)**

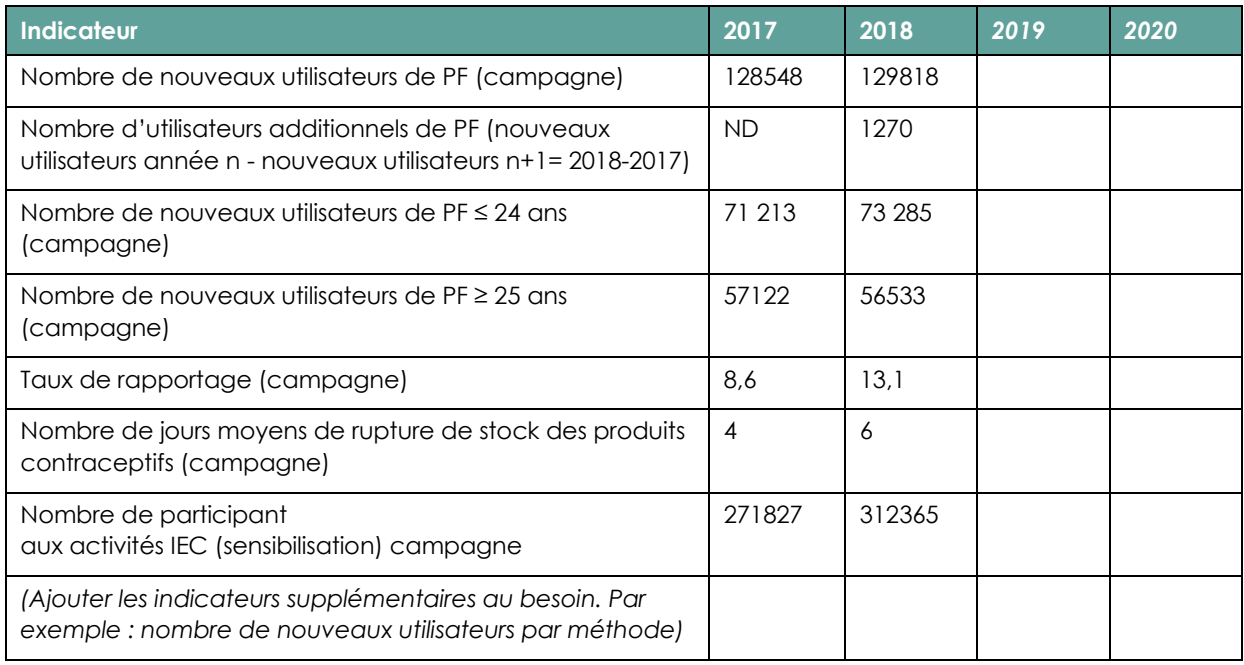

Le tableau ci-dessus présente les données recueillies dans le DHIS2 lors des campagnes nationales de PF de 2017 et 2018 pour toutes les régions du Mali, à l'exception de Kidal et Taoudénit. Le tableau montre que le nombre de nouveaux utilisateurs de PF enregistrés au cours de la campagne a augmenté de 1270 entre 2017 et 2018 Le nombre de nouveaux utilisateurs de PF âgés de moins de 25 ans a augmenté plus nettement (augmentation de 2 072 personnes).

Cependant, le taux de rapportage des centres de santé au cours de la campagne était faible pendant ces deux années. Par conséquent, les données ne représentent pas nécessairement le nombre réel de nouveaux utilisateurs.

Comme dans le cas de l'analyse de tendance, les données des années ultérieures pourraient fournir des informations supplémentaires concernant les campagnes nationales de PF.

### **RECOMMANDATIONS POUR LES ANALYSES ULTERIEURES**

Les analyses ultérieures des données de PF de routine devraient tirer parti des indicateurs ajoutés au système en 2019. Nous recommandons que ces analyses soient axées sur les analyses de tendance, complétées par des estimations ponctuelles de comparaison. Avant l'analyse et la présentation des résultats, les données doivent être validées pour s'assurer qu'elles sont complètes et exactes. Les données qui s'avèrent inexactes ne doivent pas être présentées, et il faut alors prévoir de vérifier l'enregistrement et la saisie des données du système.

La priorité analytique doit être donnée aux analyses des données au niveau national. Des analyses de sousgroupes peuvent être réalisées en fonction des capacités analytiques et du temps disponibles. Les analyses doivent uniquement être réalisées en vue de répondre aux questions directement liées aux prises de décisions du programme, plutôt que pour satisfaire un intérêt donné ou analyser tous les indicateurs potentiels du système.

Les questions de recherche recommandées sont les suivantes :

- Quelle est la tendance d'utilisation de la PF au cours de l'année ? Y a-t-il une augmentation au cours des mois de la campagne nationale de PF ? Comment cette tendance évolue-t-elle d'une année à l'autre ? Les tendances sont-elles différentes selon le groupe d'âge ? Y a-t-il des différences régionales ? Y a-t-il des différences selon la méthode ?
	- o Ces questions de recherche nécessitent des données sur le nombre total de clients de PF (nouveaux + anciens), par mois, au niveau national, au niveau régional et par groupe d'âge (au niveau national).
	- o Des graphiques linéaires séparés doivent être tracés pour l'utilisation totale de PF, l'utilisation de PF par âge, par région et par méthode (les méthodes peuvent être regroupées ou exclure celles qui ne sont pas couramment utilisées afin de faciliter l'interprétation des graphiques). Les résultats de chaque analyse pour une, deux ou trois années peuvent être présentés sous forme de graphiques (à l'aide d'Excel), au fur et à mesure que les données émergent. Des graphiques séparés peuvent aussi être créés par année à l'aide du module d'analyse des données du DHIS2. Lorsque des graphiques séparés sont utilisés, il est important que les unités des axes horizontaux et verticaux soient équivalentes.
- Quelle est la tendance d'utilisation de la PF pour les nouveaux utilisateurs (« nouveaux adhérents ») par rapport aux anciens utilisateurs au cours d'une année ? Y a-t-il une augmentation au cours des mois de la campagne nationale de PF ? Comment cette tendance évolue-t-elle d'une année à l'autre ?
	- o Cette question de recherche nécessite des données sur le nombre de nouveaux et d'anciens clients de PF, par mois.
	- o Un même graphique peut être créé pour présenter la tendance des nouveaux utilisateurs par rapport à celle des anciens utilisateurs.
	- o Des analyses de sous-groupe peuvent représenter les tendances selon une variable d'intérêt, par exemple le groupe d'âge.
- o Au fur et à mesure que les données sont recueillies, des graphiques séparés reprenant les nouveaux utilisateurs et les anciens utilisateurs peuvent être créés avec les données portant sur plusieurs années. Ici encore, lorsque plusieurs graphiques sont utilisés, il est important que les unités des axes horizontaux et verticaux soient équivalentes.
- o Comment le nombre total de nouveaux utilisateurs de PF pendant les mois de la campagne nationale de PF évolue-t-il d'une année à l'autre ? Quelle est l'augmentation ou la réduction (en nombre total et en pourcentage) par rapport à l'année précédente ?
- Comment le nombre total de nouveaux utilisateurs de PF pendant la campagne nationale de PF évolue-t-il d'une année à l'autre par âge (adolescents et jeunes ≤ 24 ans par rapport aux ≥ 25 ans) ? Quelle est l'augmentation ou la réduction (en nombre total et en pourcentage) par rapport à l'année précédente ?
- Comme mesure de l'amélioration du système, quel est le taux de rapportage des données de PF de routine au cours de la campagne nationale de PF ? Comment ce taux a-t-il changé depuis celui de la campagne de l'année précédente ?
- D'autres questions de recherche peuvent être évaluées selon les besoins.

Le tableau ci-dessous présente une liste des indicateurs à utiliser pour les analyses ultérieures recommandées.

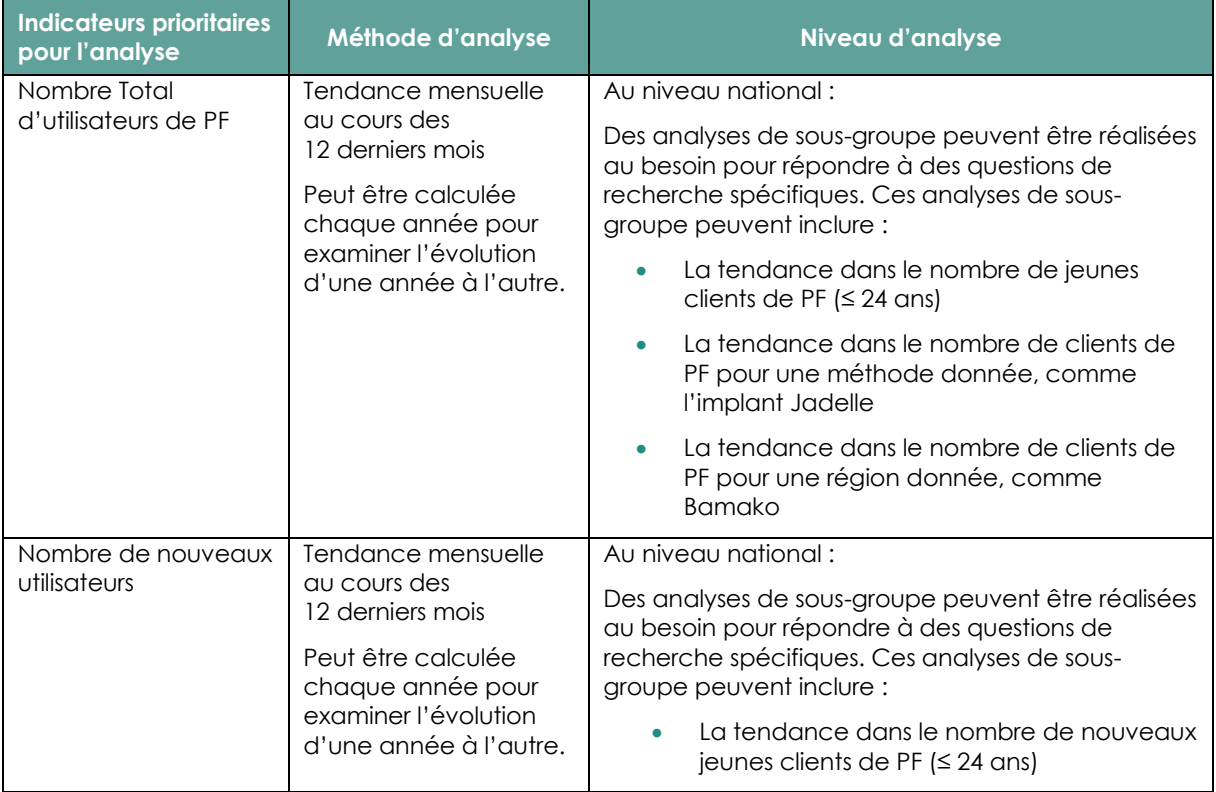

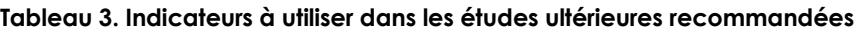

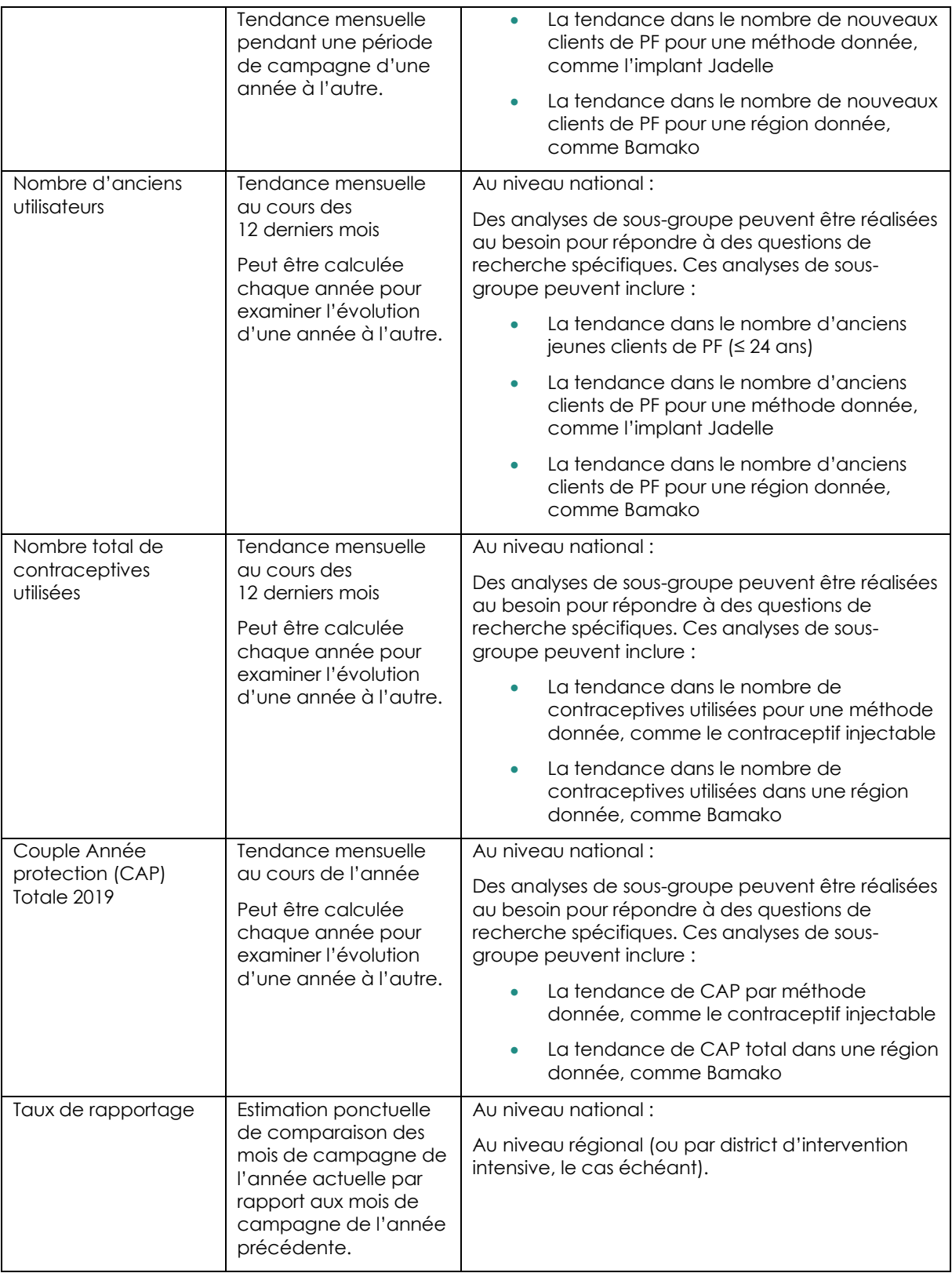

### **ANNEXE A. ÉTAPES A SUIVRE POUR COMBINER LES FICHIERS EXCEL**

**Les étapes suivantes sont seulement nécessaires si les données exportées sont dans deux classeurs Excel distincts. Si toutes les données d'une analyse reposent dans un même classeur Excel, ces étapes peuvent être omises.**

1. Ouvrir le premier classeur Excel qui contient des données voulues (p. ex. : Q4a-nombre total de toutes les méthodes de PF par mois, par région 2017.xls).

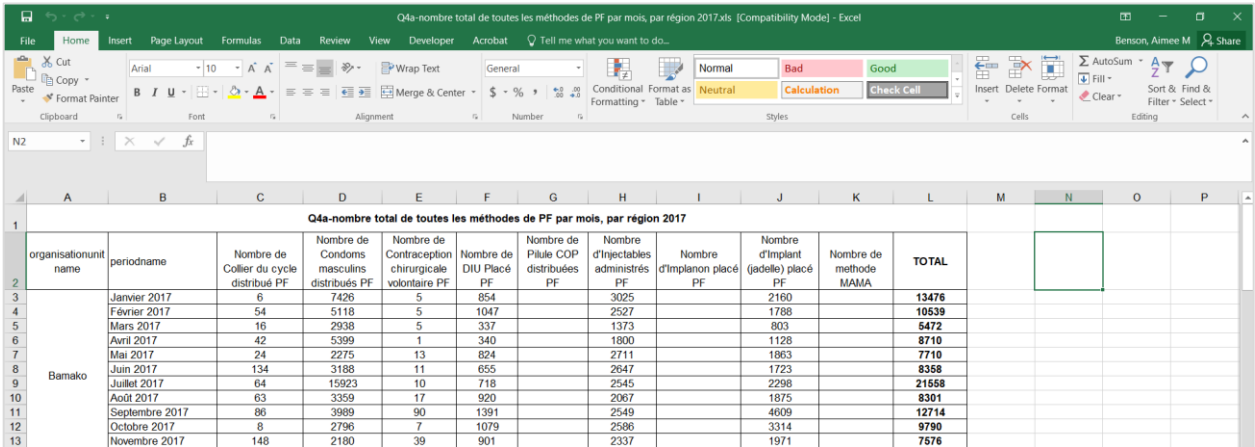

2. Ouvrir le deuxième classeur Excel qui contient l'autre série de données pour l'analyse (p. ex. : Q4bnombre total de toutes les méthodes de PF par mois, par région 2018.xls).

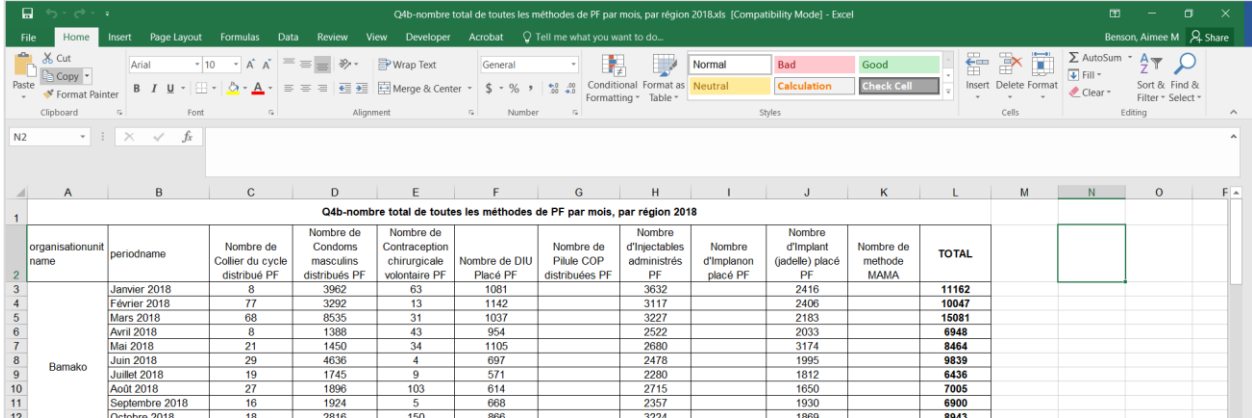

- 3. Répéter cette étape jusqu'à ce que tous les fichiers contenant des données pertinentes soient ouverts.
- 4. Créer un classeur Excel vierge (p. ex. : Classeur1.xlsx).

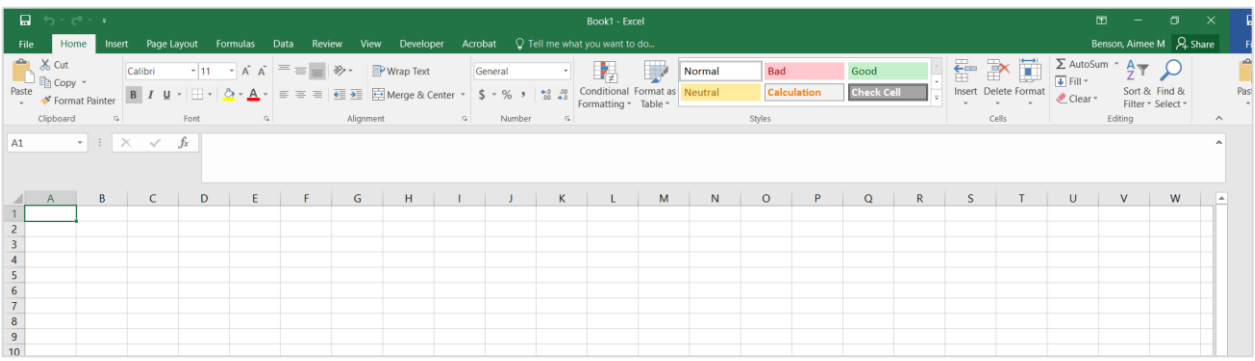

- 5. Revenir au premier classeur Excel, dans cet exemple : Q4a-nombre total de toutes les méthodes de PF par mois, par région 2017.xls.
- 6. Faire un clic droit sur l'onglet qui contient les données dans le premier classeur Excel ouvert. Un menu déroulant comme le suivant devrait s'afficher :

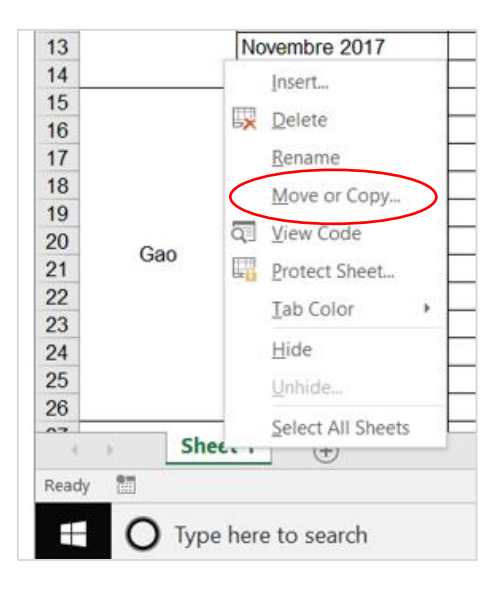

7. Sélectionner « Déplacer ou Copier » dans ce menu. Une boîte de dialogue comme cidessous devrait alors s'afficher :

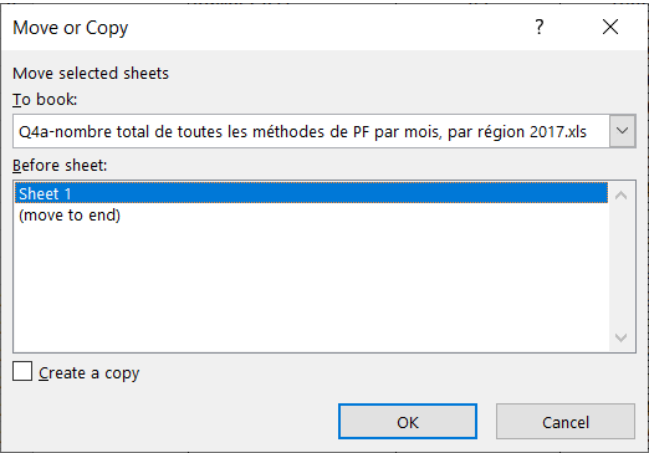

8. Dans la partie du haut, sous « Déplacer les feuilles sélectionnées dans le classeur : », utiliser le menu déroulant pour sélectionner le Classeur1, comme illustré ci-dessous :

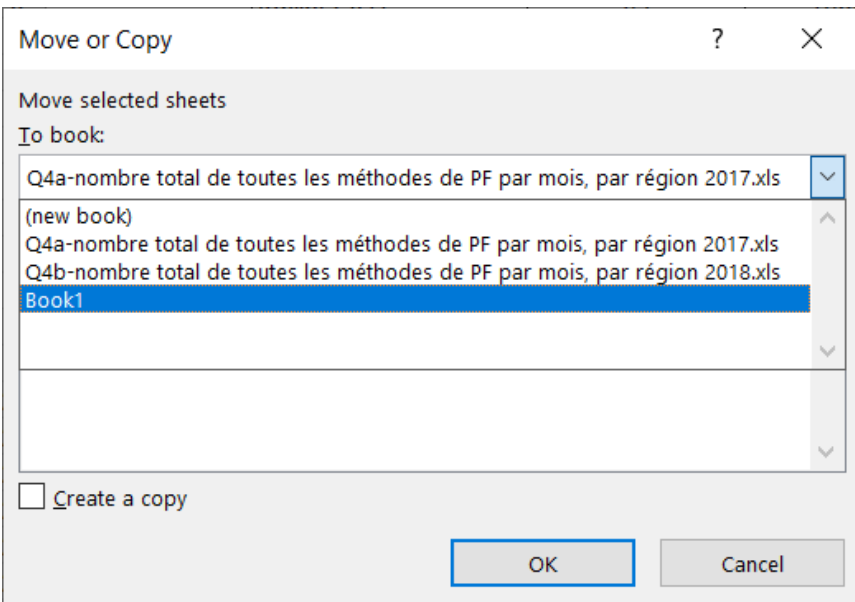

9. Cliquer sur la case à côté de « Créer une copie ». La boîte de dialogue devrait maintenant indiquer :

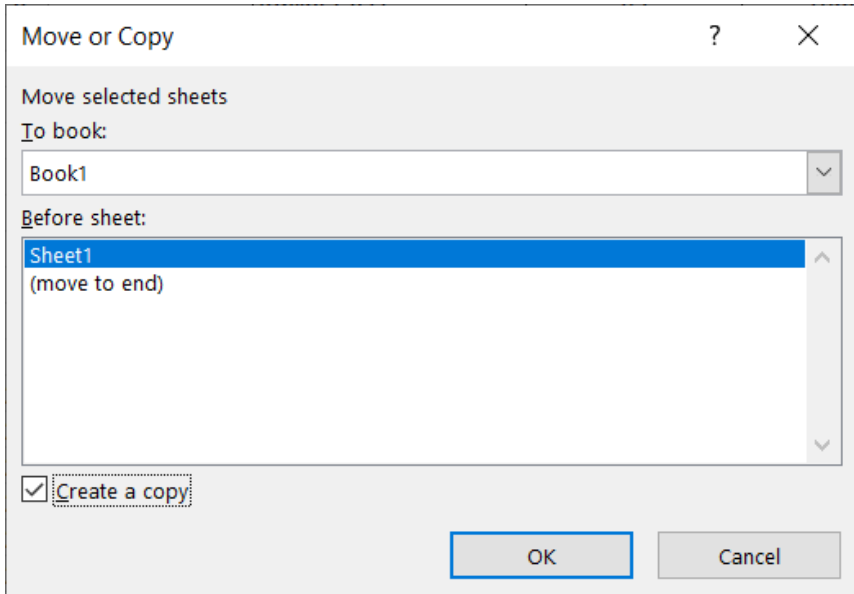

- 10. Cliquer sur OK.
- 11. Les données de « Q4a-nombre total de toutes les méthodes de PF par mois, par région 2017.xls » devraient maintenant figurer dans un onglet du Classeur1.
- 12. Changer le nom de l'onglet dans le Classeur1 avec un titre descriptif, comme l'année correspondante.
	- a. À l'aide de la souris, faire un clic double sur le nom de l'onglet pour le sélectionner.

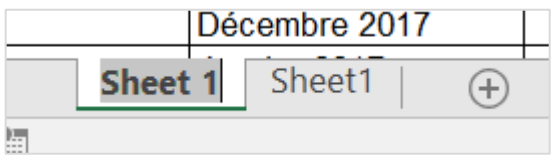

b. Saisir le nouveau nom en remplaçant le texte sélectionné. Les sept caractères suivants ne peuvent pas être utilisés dans les noms d'onglets : /, \, [, ], \*, ?, :

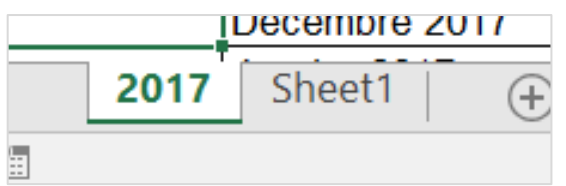

- 13. Fermer le classeur « Q4a-nombre total de toutes les méthodes de PF par mois, par région 2017.xls ».
- 14. Revenir au deuxième classeur Excel, dans cet exemple : Q4b-nombre total de toutes les méthodes de PF par mois, par région 2018.xls.
- 15. Répéter les étapes 6 à 13 pour ce deuxième classeur Excel. Ensuite, recommencer pour les autres classeurs éventuels à inclure dans l'analyse.
	- a. À l'étape 9, une boîte de dialogue comme la suivante devrait apparaître après la sélection du Classeur1.

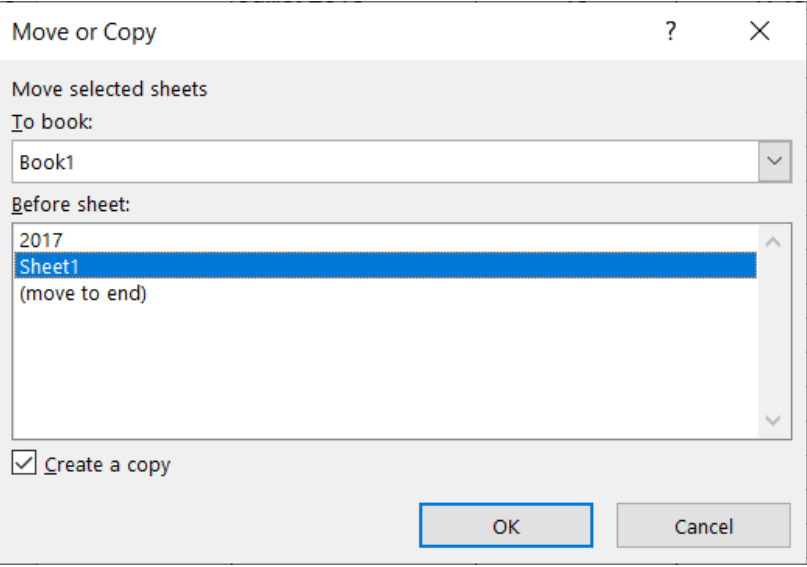

À noter, 2017 est le nom de l'onglet qui contient les données de l'autre année dans le Classeur1. Les données correspondant à l'année suivante peuvent être copiées dans le Classeur1 après le premier onglet. Pour ce faire, sélectionner la Feuille1, comme illustré cidessus, puis cliquer sur OK.

16. Une fois que les données de toutes les années sont rassemblées dans un même fichier Excel (Classeur1), il convient d'enregistrer ce fichier sous un autre nom (p. ex., Nombre\_total\_méthodes\_contraceptives\_2017\_2018\_2019.xlsx).

### **ANNEXE B. ÉTAPES A SUIVRE POUR CREER UN GRAPHIQUE DANS EXCEL**

L'exemple ci-dessous utilise le classeur « Nombre\_total\_méthodes\_contraceptives\_2017\_2018\_2019.xlsx » créé dans l'**Annexe A** avec les données du nombre total de toutes les méthodes de PF par mois, par région en 2017, 2018 et 2019.

Dans la feuille de 2017, ces données indiquent, par région (colonne A) et par mois (colonne B), le nombre de méthodes de PF (colonnes C-K) distribuées dans une région donnée au cours d'un mois donné. Les données concernant les condoms masculins qui doivent être supprimées sont dans la colonne D. Nous utiliserons ces informations dans une étape ultérieure. Il existe une valeur aberrante dans la ligne de juillet 2017. Des valeurs de ce type sont l'une des raisons pour lesquelles les données sont supprimées.

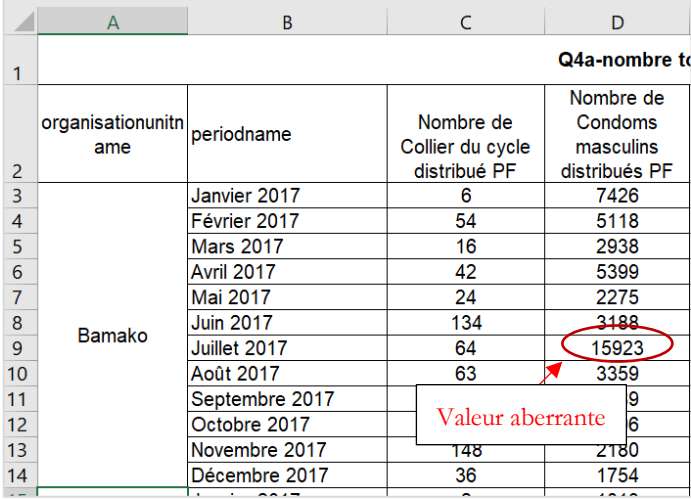

Le total de chaque mois apparaît dans la colonne L. Si nous cliquons sur une cellule dans cette colonne, nous pouvons voir qu'elle contient la somme des valeurs des colonnes C à K. Nous utiliserons les colonnes L et D pour notre indicateur modifié.

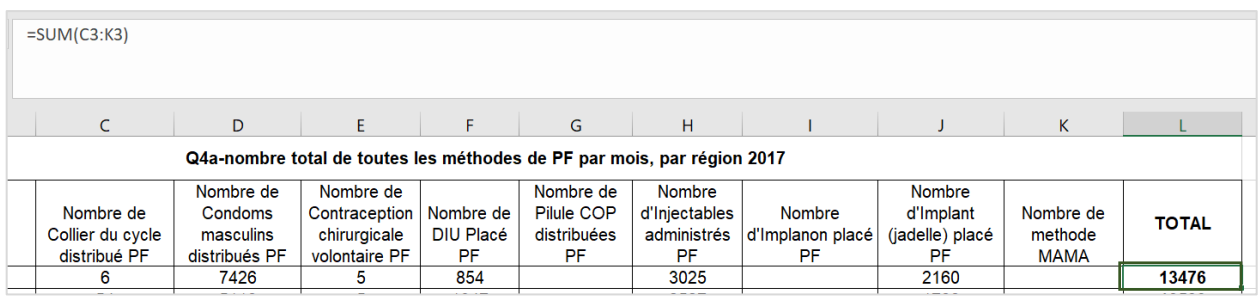

Si nous faisons défiler vers le bas jusqu'à la fin des données de cet onglet, nous trouvons les données qui ont été regroupées au niveau national pour chaque mois et chaque méthode, ainsi que le total dans la colonne L. Comme nous nous intéressons aux données nationales, ce sont ces données que nous allons manipuler.

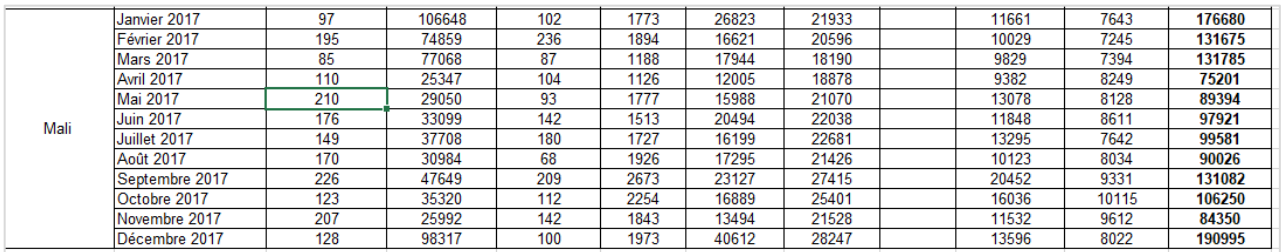

1. Pour construire l'indicateur en vue de la création du graphique, placer le curseur dans la colonne M, ligne 135, à côté de la colonne du total en position L135. Saisir le signe égal.

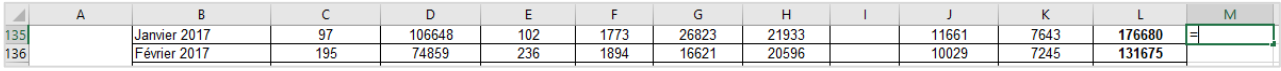

2. Ensuite, cliquer sur la colonne L, ligne 135.

3. Ensuite, saisir le signe moins dans la colonne M, ligne 135.

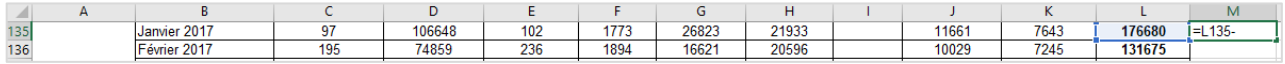

4. Ensuite, cliquer sur la colonne D, ligne 135.

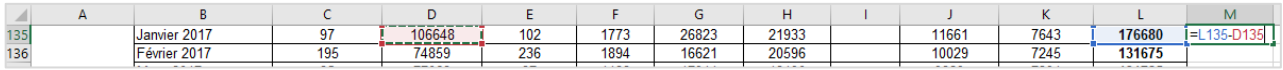

5. Enfin, appuyer sur la touche Entrée alors que le curseur est dans la colonne M, ligne 135. Une valeur calculée selon la formule devrait alors apparaître dans la colonne M.

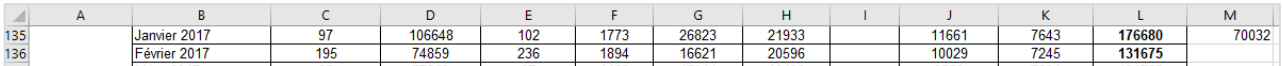

6. Pour obtenir les autres valeurs du total des méthodes moins les condoms masculins, placer à nouveau le curseur dans la colonne M, ligne 135.

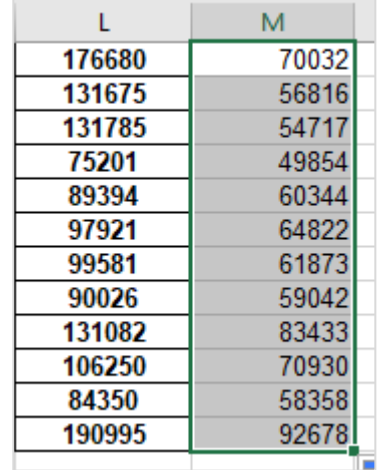

7. Un rectangle vert encadre la case M135. Il y a aussi un petit carré vert dans le coin en bas à droite. Si nous faisons un clic double sur ce carré vert, la formule est alors copiée dans les autres lignes qui contiennent des données au niveau national.

8. Répéter les étapes 4 à 11 pour les données des années 2018 et 2019 dans les autres onglets.

9. Pour les données de 2019, les méthodes incluent les condoms féminins, qui doivent également être supprimés. Pour supprimer les deux colonnes contenant des données sur les condoms (colonnes C et D), placer le curseur dans la colonne P, ligne 2. Saisir le signe =, puis cliquer sur la colonne N, ligne 2, saisir le signe -, sélectionner la colonne C, ligne 2 et la colonne D, ligne 2 :

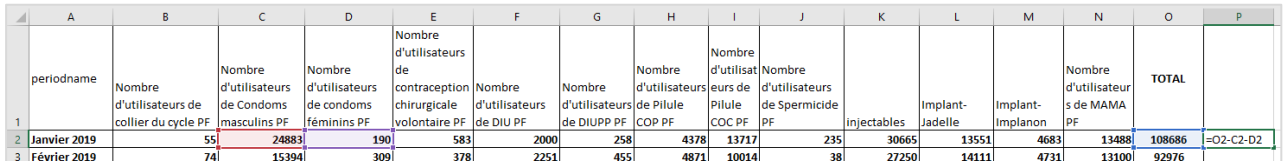

10. Appuyer sur la touche Entrée et utiliser le carré vert pour copier la formule aux autres rangées qui contiennent des données au niveau national.

11. Nous sommes maintenant prêts à créer le graphique. Pour ce faire, retourner à la feuille 2017. Sélectionner les données de la colonne M, de la ligne 135 à la ligne 146 (janvier-décembre).

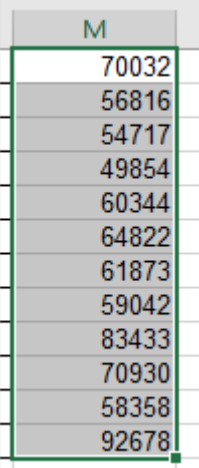

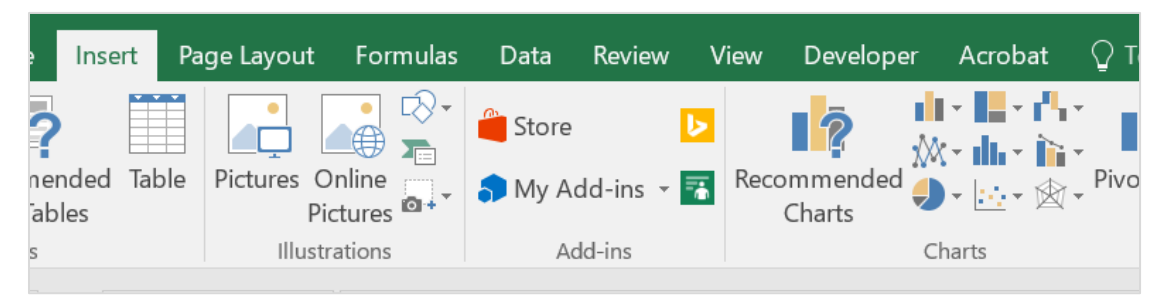

12. Cliquer sur l'onglet « Insertion » dans la barre de menu pour développer le ruban qui y est associé.

13. Dans la section « Graphiques » du ruban, cliquer sur l'icône Ligne ou Aires.

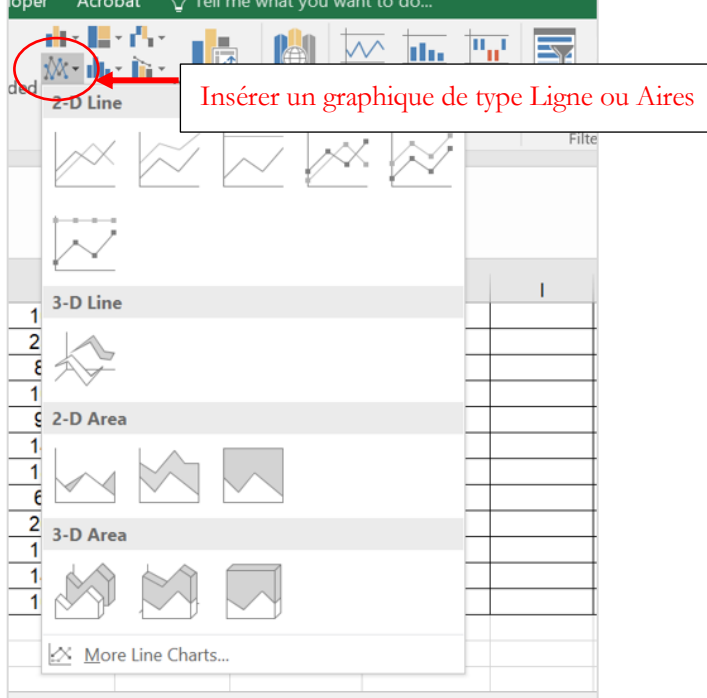

14. Dans le menu déroulant, cliquer sur le premier graphique de type Ligne 2D situé à gauche dans la liste.

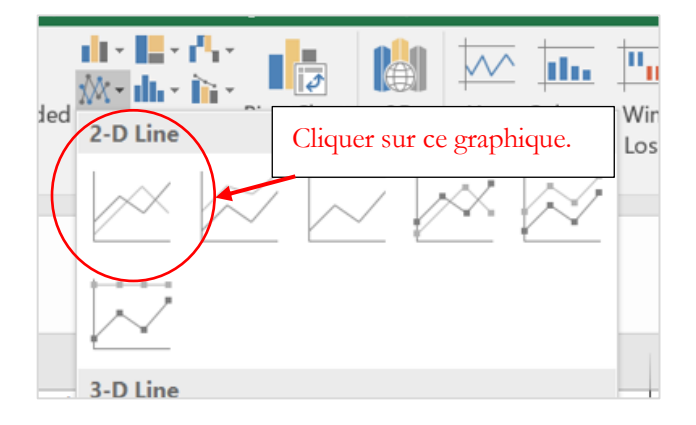

Le graphique suivant devrait apparaître sur l'écran :

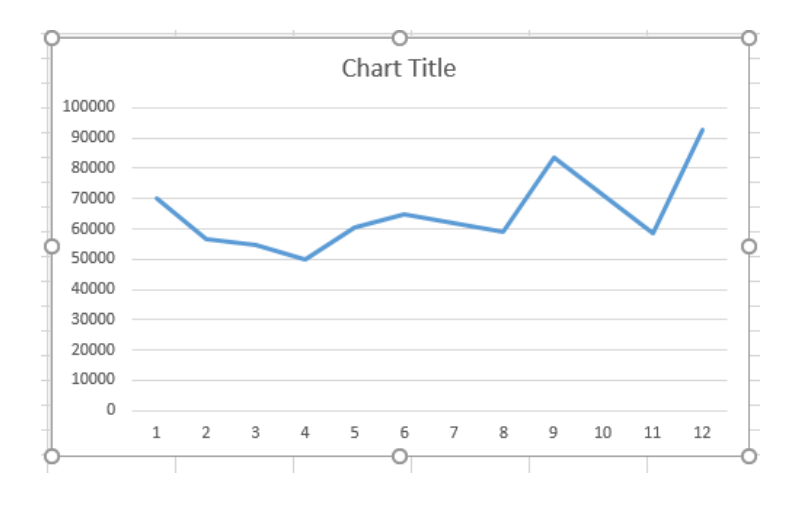

15. Si nous sélectionnons le signe + à droite du graphique, une liste s'affiche, qui permet de sélectionner des éléments à ajouter au graphique. Nous recommandons d'inclure le Titre des axes et une Légende. Lorsque le curseur est placé sur la case d'une option, une flèche peut apparaître à droite de l'élément en question. Dans ce cas, cela signifie que d'autres options sont disponibles pour cet élément.

16. Si nous cliquons sur le Titre du graphique, nous pouvons le modifier et saisir le titre voulu. Il en va de même pour les Titres des axes.

![](_page_33_Figure_4.jpeg)

17. Pour changer l'Étiquette de la Légende des données, cliquer sur la ligne de tendance du graphique pour faire apparaître le menu. Dans ce dernier, cliquer sur « Sélectionner les données » pour faire apparaître la boîte de dialogue suivante :

![](_page_34_Picture_47.jpeg)

18. Pour modifier l'étiquette de la Légende, cliquer sur « Modifier » sous la partie « Entrées de légendes (Série) » de la boîte de dialogue située à gauche. Une nouvelle boîte de dialogue s'affiche alors. Dans la case vierge sous « Nom de la série », saisir l'année correspondant aux données (ici, 2017).

![](_page_34_Picture_48.jpeg)

19. Ensuite, cliquer sur OK. Le graphique devrait avoir l'aspect suivant, avec le mot « Série » remplacé par « 2017 » :

![](_page_35_Picture_46.jpeg)

20. Laisser ouverte la boîte de dialogue « Sélectionner la source de données », car elle servira à ajouter les données de 2018 et 2019 au graphique. Pour ce faire, cliquez sur le bouton « Ajouter » sous « Entrées de légendes (Série) ».

![](_page_35_Picture_47.jpeg)

La boîte de dialogue s'affiche alors :

![](_page_36_Picture_48.jpeg)

21. Dans la case « Nom de la série », saisir l'année suivante (ici, 2018).

![](_page_36_Picture_49.jpeg)

22. Pour ajouter les données correspondantes dans le graphique, cliquer sur l'icône représentant un tableau situé à droite de la case « Valeurs de la série ».

![](_page_36_Picture_50.jpeg)

La petite boîte de dialogue suivante s'affiche alors :

![](_page_36_Picture_51.jpeg)

23. Pour ajouter les valeurs dans cette case, commencer par cliquer sur l'onglet 2018 au bas du classeur Excel.

![](_page_37_Picture_53.jpeg)

La boîte de dialogue change alors comme suit :

![](_page_37_Picture_54.jpeg)

24. Dans l'onglet 2018, accéder aux données calculées précédemment (colonne M, lignes 135-146). Avec la souris, sélectionner toutes les données de cette série. La boîte de dialogue se remplit alors automatiquement avec un texte faisant référence aux données.

25. Ensuite, cliquer sur l'icône à droite de la boîte de dialogue « Modifier la série » pour fermer cette boîte.

![](_page_37_Figure_6.jpeg)

26. Nous revenons alors à la boîte de dialogue « Modifier la série » d'origine. Dans celle-ci, cliquer sur OK.

![](_page_37_Picture_55.jpeg)

Cela nous ramène dans l'onglet 2017, qui devrait maintenant présenter une ligne pour les données de 2018, ainsi que la boîte de dialogue « Sélectionner la source de données ». Fermer la boîte de dialogue en cliquant sur OK. Le graphique suivant devrait être affiché :

![](_page_38_Figure_1.jpeg)

27. Ouvrir à nouveau la fenêtre « Source de données » et répéter les étapes 20 à 26 pour les données de 2019. Les données n'étant pas encore disponibles pour les mois de septembre à décembre 2019, il convient de ne pas sélectionner les cases correspondantes (colonne P, lignes 10-13), sinon la ligne du graphique indiquera zéro.

Le graphique final devrait maintenant avoir l'aspect suivant :

![](_page_39_Figure_1.jpeg)

28. Ne pas oublier d'enregistrer le classeur Excel. Le graphique peut maintenant être modifié pour améliorer l'aspect visuel, par exemple en ajoutant le nom des mois dans l'axe horizontal en utilisant la boîte de dialogue « Sélectionner la source de données ». Le graphique et son interprétation sont couverts dans l'Étape 5 de ce document, Interprétation des résultats.

29. Les mêmes étapes peuvent être utilisées pour réaliser d'autres analyses de tendance pour les indicateurs disposant de données mensuelles, notamment des analyses ventilées ou au niveau sous-national. Ces étapes ont été suivies pour créer un graphique concernant la distribution et l'utilisation de l'implant (Jadelle) au niveau national et régional (Bamako). Les graphiques correspondants sont présentés et expliqués dans l'Étape 5 de ce document, Interprétation des résultats.

#### **MEASURE** Evaluation

University of North Carolina at Chapel Hill 123 West Franklin Street, Suite 330 Chapel Hill, NC 27516 USA Tél. : +1 919 -445 -9350

**[measure@unc.edu](mailto:measure@unc.edu) www.measureevaluation.org**

Cette publication a été produite avec l'appui de l'Agence des États -Unis pour le développement international (USAID) dans le cadre de l'Accord coopératif MEASURE Evaluation AID -OAA - L -14 -00004. Cet accord est mis en œuvre par le Carolina Population Center de l'Université de la Caroline du Nord à Chapel Hill, avec la collaboration d'ICF International ; John Snow, Inc. ; Management Sciences for Health ; Palladium ; et l'Université Tulane. Les opinions exprimées ne reflètent pas forcément les vues de l'USAID ou du gouvernement des États -Unis. WP -19 -239

![](_page_40_Picture_4.jpeg)

![](_page_40_Picture_5.jpeg)